## How to Add or Remove an Existing Pathway in Your TEDS

## READ EVERYTHING BEFORE YOU DO ANYTHING...

- This process will NOT add pathways for the current school year
- The addition window for the 2024-2025 school year is February 1, 2024 September 1, 2024
- Do not use this process to alter a pathway you already have
- Pathway additions may only be submitted in TEDS
- **1.** To **ADD** an existing pathway as listed in the Program of Studies:
  - a. Log in to TEDS.
  - b. Click on My School.
  - c. Click on Assign Pathways. Here, you can see what pathways are assigned to your school
  - d. Click New Assignments.
  - e. Type in the CIP code and click **Search**
  - f. Click the box for "Assign All" for the specified

pathway

g. Click "Assign"

This will add the pathway to your TEDS with no section or class list

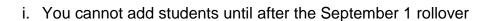

nimal Science Systems

Assign

ii. You can request pathway modifications

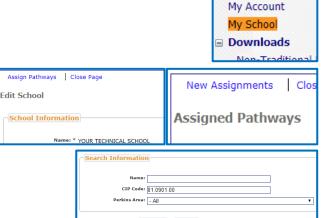

01.0901.00

Reports

Import Companies

1 1 to 1 of 1 Records

- 2. To **REMOVE** a pathway currently in your TEDS:
  - a. Log in to TEDS.
  - b. Click on My School.
  - c. Click on Assign Pathways.

Here, you can see what pathways are assigned to your school

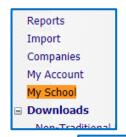

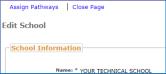

d. Click the box for "Remove All" for the specified pathway

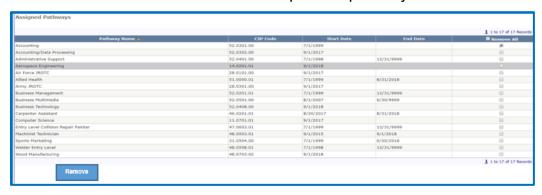

- e. Click "Remove"
  - i. If the pathway has no students enrolled,
    - the pathway will now show an end date for the last day of the current TEDS year (8/31/xxxx)
    - 2) the pathway will be removed during the September 1 rollover process
  - ii. If the pathway has students enrolled,
    - 1) You will get a message that states:
      - "Your request cannot be completed at this time.
      - At least one section of "Pathway" could not be deleted because it contained enrollments
      - Please submit a new request once all enrollments have completed.

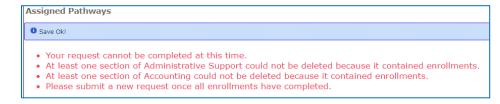

2) Submit a new request once all enrollments have completed.